## 先進認証の設定 (Mac メール)

この手順では、Microsoft Exchange でメールアカウントを追加します。 現在 POP 受信であるアカウントは、受信しない設定で残す手順です。 (macOS Big Sur(ver. 11.6)の画面です)

◯作業前処理

- 1. メールのバックアップが必要な場合は、バージョンを確認の上、次の URL から「メールボックスを 書き出す」を参考にしてください。 ◯Mac の「メール」でメールボックスを読み込む/書き出す https://support.apple.com/ja-jp/guide/mail/mlhlp1030/15.0/mac/12.0 (外部リンク)
- 2. アカウントが POP 受信である場合は、「環境設定」,「アカウント」から, アカウントを選択後, 図 のように「メッセージ受信後にメッセージのコピーをサーバから削除」のチェックを外して下さい。

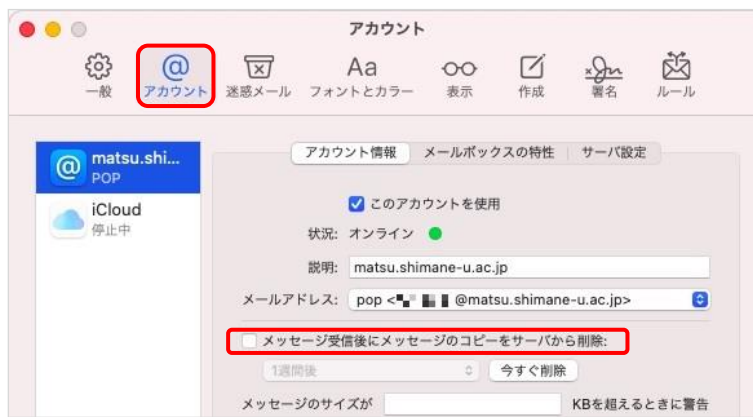

3. 続いて「一般」から,新着メッセージを確認は「手動」にします。

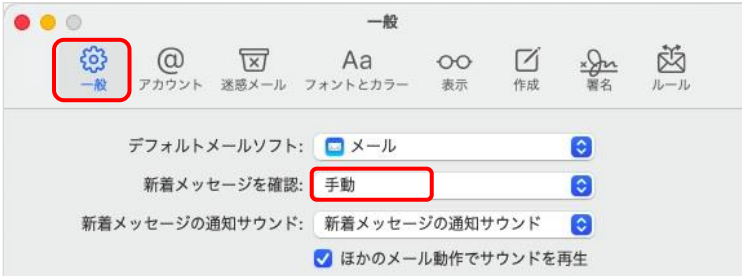

## ◯作業開始

4. メニューの「アカウント」を開いたら,「Microsoft Exchange」を選択します。

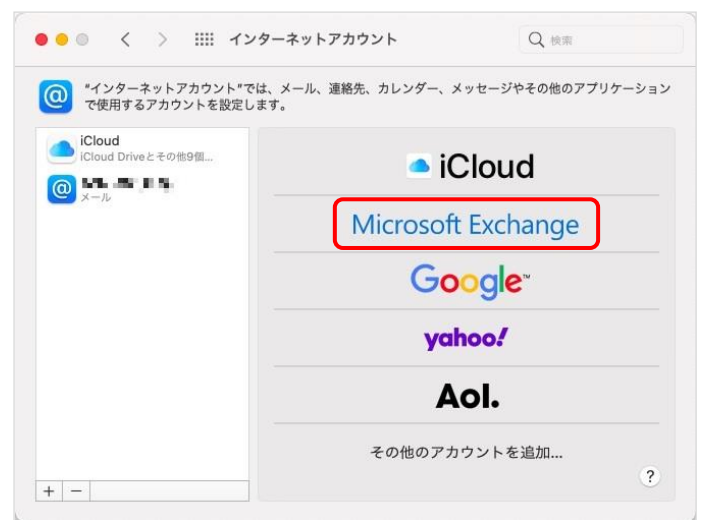

5. 「名前」と「メールアドレス」を入力し,「サインイン」をクリックします。

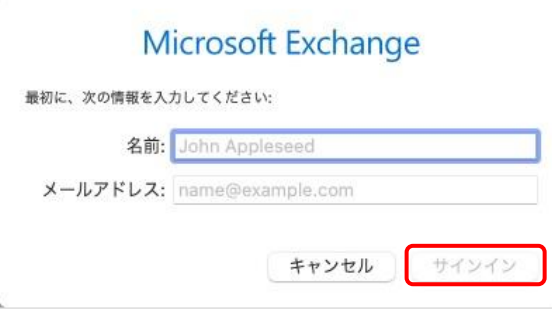

6. 「Microsoft で Exchange アカウントにサインインしますか?」と表示されたら「サインイン」をク リックします。

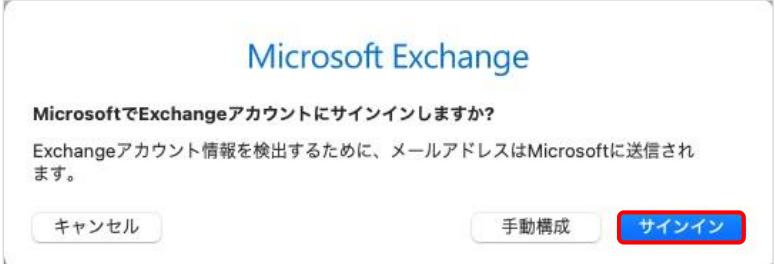

7. Microsoft 365 サインイン画面が表示されるので, パスワードを入力し,「サインイン」をクリックしま す。

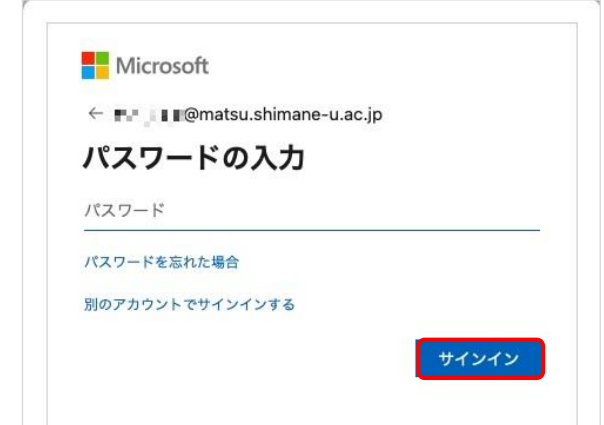

8. 「要求されている許可」が表示される場合は,「承諾」をクリックします。

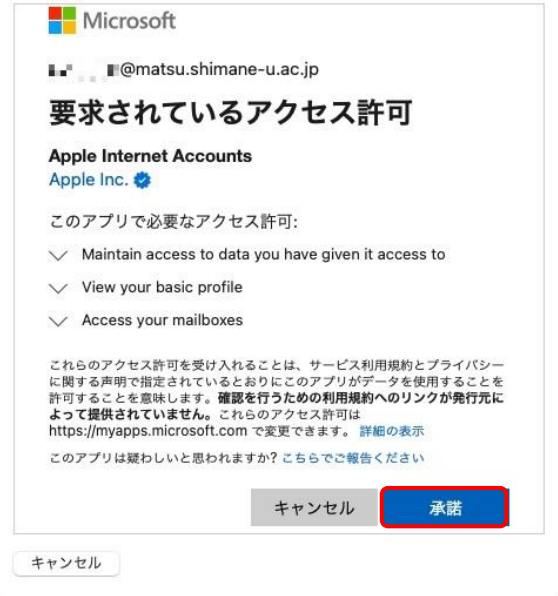

9. 「メール」のみチェックを入れ,「完了」をクリックします。

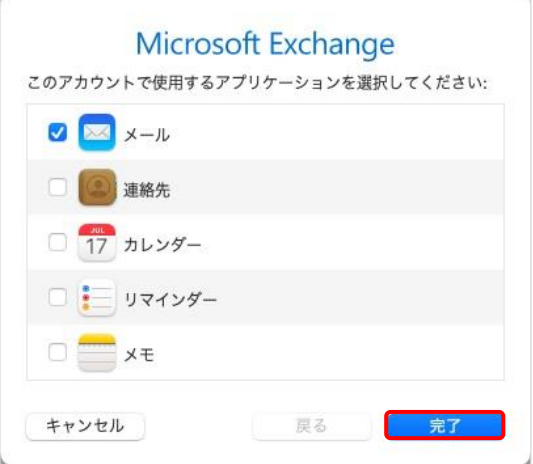

(必要に応じて他のアプリケーションを選択してください)

10. アカウントが追加されました。表示名は「詳細」から変更できます。

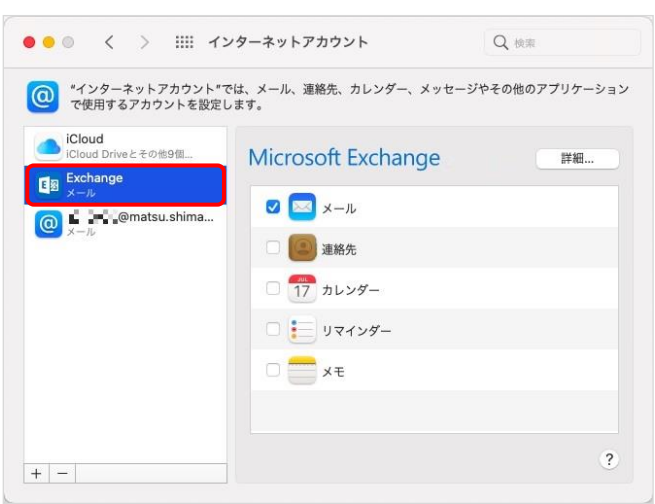

11. 同様にアカウントが左ペインに追加されました。

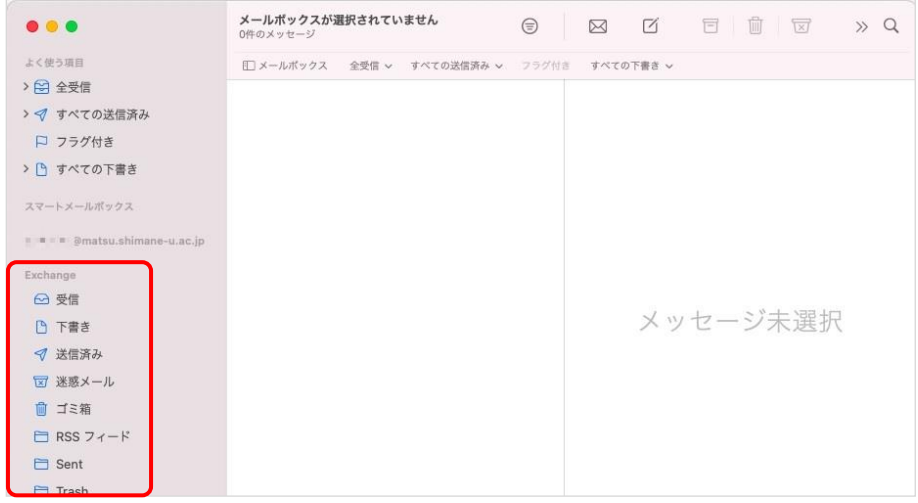

12. 以上で終了です。お疲れ様でした。

(参考 1) 最初にバックアップをした場合は,古いメールを戻すことができます。同 URL から「メール ボックスを読み込む」を参考にしてください。

◯Mac の「メール」でメールボックスを読み込む/書き出す

https://support.apple.com/ja-jp/guide/mail/mlhlp1030/15.0/mac/12.0 (外部リンク)

(参考2) 手順を最後まで行うと, 旧アカウント(IMAP 受信や POP 受信)も表示されていますので, 必要 に応じて経過を見てください。

(POP 受信の場合はメールが受信されません。新アカウントの方に受信されます。)

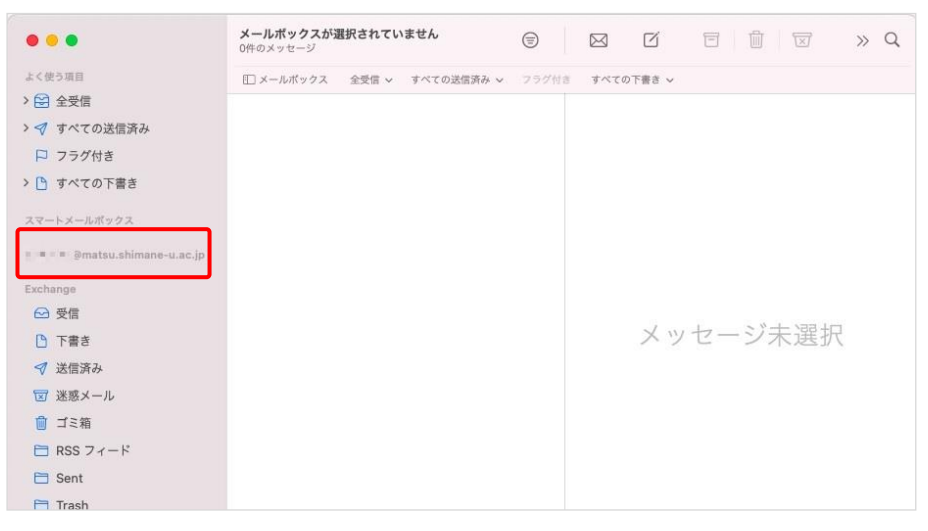